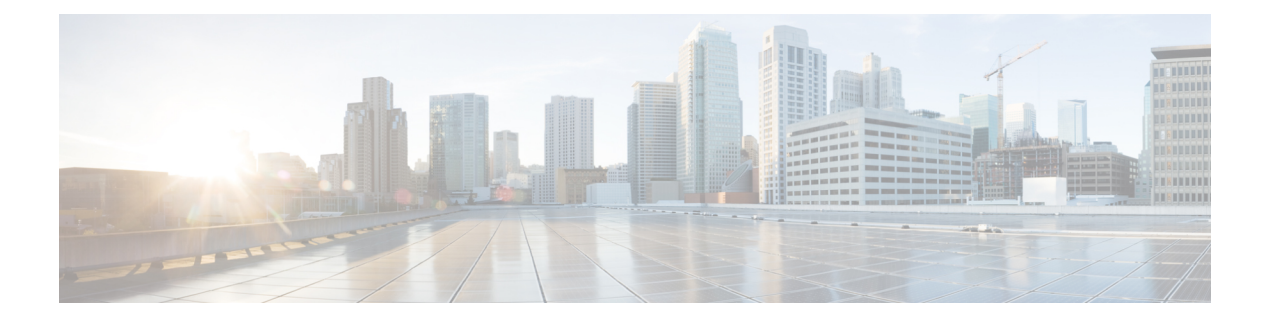

# **Common Tasks for Configuring Smart Licensing Using Policy**

This section is a grouping of tasks that apply to SLP. It includes tasks that are performed on a product instance, on the CSLU interface, and on the CSSM Web UI.

To implement a particular topology, refer to the corresponding workflow to know the sequential order of tasks that apply. See [Configuring](cisco-nexus-nx-os-smart-licensing-using-policy-user-guide_chapter3.pdf#nameddest=unique_48) Smart Licensing Using Policy.

To perform any additional configuration tasks, for instance, to configure a different license, or use an add-on license, or to configure a narrower reporting interval, refer to the corresponding task here. Check the Supported Topologies, before you proceed.

- Logging into Cisco (CSLU [Interface\),](#page-1-0) on page 2
- Logging into Cisco (SSM On-Prem [Interface\),](#page-1-1) on page 2
- [Configuring](#page-1-2) a Smart Account and a Virtual Account (CSLU Interface), on page 2
- Adding a [Product-Initiated](#page-2-0) Product Instance in CSLU (CSLU Interface), on page 3
- Export CSV (CSLU [Interface\),](#page-2-1) on page 3
- Import CSV (CSLU [Interface\),](#page-2-2) on page 3
- Export to [CSSM,](#page-3-0) on page 4
- Import from [CSSM,](#page-3-1) on page 4
- Ensuring Network Reachability for Product [Instance-Initiated](#page-3-2) Communication, on page 4
- Setting Up a [Connection](#page-4-0) to CSSM, on page 5
- [Configuring](#page-4-1) an HTTP Proxy Server, on page 5
- [Configuring](#page-4-2) Smart Transport Through an HTTPS Proxy, on page 5
- [Configuring](#page-6-0) a DNS Client, on page 7
- [Configuring](#page-7-0) the Call Home Service for Direct Cloud Access, on page 8
- [Removing](#page-8-0) the Product Instance from CSSM, on page 9
- [Generating](#page-9-0) a New Token for a Trust Code from CSSM, on page 10
- [Installing](#page-10-0) a Trust Code, on page 11
- [Downloading](#page-11-0) a Policy File from CSSM, on page 12
- Uploading Usage Data to CSSM and [Downloading](#page-11-1) an ACK, on page 12
- [Installing](#page-12-0) a File on the Switch, on page 13
- Setting the Smart License [Parameters,](#page-13-0) on page 14

# <span id="page-1-0"></span>**Logging into Cisco (CSLU Interface)**

Depending on your needs, when working in CSLU, you can either be in connected or disconnected mode. To work in the connected mode, complete these steps to connect with Cisco.

- **Step 1** From the CSLU home screen, click **Login to Cisco** (located at the top-right corner of the screen).
- **Step 2** Enter your **CCO User Name** and **CCO Password**.
- <span id="page-1-1"></span>**Step 3** In the CSLU **Preferences** tab, check that the Cisco connectivity toggle displays "Cisco Is Available".

## **Logging into Cisco (SSM On-Prem Interface)**

Based on your requirement, when working in SSM On-Prem, either be in connected or disconnected mode. To work in the connected mode, perform these steps to connect to Cisco.

- **Step 1** Go to software [download](https://software.cisco.com/download/home/286290428/type/282088129/release/9.3(11)) page.
- **Step 2** Click the appropriate release.
- **Step 3** Click **Related Links and Documentation** > **User Guide**.
- <span id="page-1-2"></span>**Step 4** In User Guide, view the **Logging into Cisco SSM On-Prem** section.

# **Configuring a Smart Account and a Virtual Account (CSLU Interface)**

Both the Smart Account and Virtual Account are configured through the Preferences tab. Complete the following steps to configure both the Smart and Virtual Accounts for connecting to Cisco.

**Step 1** Select the **Preferences** tab from the CSLU home screen.

**Step 2** Perform the following steps for adding both a Smart Account and Virtual Account:

- a) In the **Preferences** window, navigate to the **Smart Account** field and add the **Smart AccountName**.
- b) Next, navigate to the **Virtual Account** field and add the **Virtual Account Name.**

If you are connected to CSSM (in the Preferences tab, Cisco is Available), you can select from the list of available Smart Accounts (SA) and Virtual Accounts (VA).

If you are not connected to CSSM (in the Preferences tab, Cisco Is Not Available), enter the SA/VAs manually.

- **Note** SA/VA names are case-sensitive.
- **Step 3** Click **Save**. The SA/VA accounts are saved to the system.

Only one SA/VA pair can reside on CSLU at a time. You cannot add multiple accounts. To change to another SA/VA pair, repeat Steps 2a and 2b then Save. A new SA/VA account pair replaces the previous saved pair.

# <span id="page-2-0"></span>**Adding a Product-Initiated Product Instance in CSLU (CSLU Interface)**

View the instructions for this section in the Cisco Smart License Utility User Guide.

- **Step 1** Go to <https://software.cisco.com/download/home/286285506/type/286327971/release/>.
- **Step 2** Click the appropriate release.
- <span id="page-2-1"></span>**Step 3** Under the **Related Links and Documentation** section, click **User Guide**.

## **Export CSV (CSLU Interface)**

#### **Before you begin**

View the instructions for this section in the Cisco Smart License Utility (CSLU) User Guide.

- **Step 1** Go to <https://software.cisco.com/download/home/286285506/type/286327971/release/>.
- **Step 2** Click the appropriate release.
- <span id="page-2-2"></span>**Step 3** Under the **Related Links and Documentation** section, click **User Guide**.

## **Import CSV (CSLU Interface)**

### **Before you begin**

View the instructions for this section in the Cisco Smart License Utility (CSLU) User Guide.

- **Step 1** Go to <https://software.cisco.com/download/home/286285506/type/286327971/release/>.
- **Step 2** Click the appropriate release.
- **Step 3** Under the **Related Links and Documentation** section, click **User Guide**.

# <span id="page-3-0"></span>**Export to CSSM**

### **Before you begin**

View the instructions for this section in the Cisco Smart License Utility (CSLU) User Guide.

- **Step 1** Go to [https://software.cisco.com/download/home/286285506/type/286327971/release/.](https://software.cisco.com/download/home/286285506/type/286327971/release/)
- **Step 2** Click the appropriate release.
- <span id="page-3-1"></span>**Step 3** Under the **Related Links and Documentation** section, click **User Guide**.

## **Import from CSSM**

### **Before you begin**

View the instructions for this section in the Cisco Smart License Utility (CSLU) User Guide.

- **Step 1** Go to [https://software.cisco.com/download/home/286285506/type/286327971/release/.](https://software.cisco.com/download/home/286285506/type/286327971/release/)
- **Step 2** Click the appropriate release.
- <span id="page-3-2"></span>**Step 3** Under the **Related Links and Documentation** section, click **User Guide**.

# **Ensuring Network Reachability for Product Instance-Initiated Communication**

This task provides possible configurations that may be required to ensure network reachability for product instance-initiated communication. Steps marked as "(Required)" are required for all product instances, all other steps may be required or optional, depending on the kind of product instance and network requirements. Configure the applicable commands:

### **Before you begin**

Supported topologies: Connected to CSSM Through CSLU (product instance-initiated communication).

### **Procedure**

Ensure that CSLU isreachable from Product instance.For more information,seeSLP [Configuration](cisco-nexus-nx-os-smart-licensing-using-policy-user-guide_chapter3.pdf#nameddest=unique_24) - Connected to CSSM [Through](cisco-nexus-nx-os-smart-licensing-using-policy-user-guide_chapter3.pdf#nameddest=unique_24) CSLU.

П

# <span id="page-4-0"></span>**Setting Up a Connection to CSSM**

Ensure that product instance is reachable to CSSM. For more information about DNS configuration, see [Configuring](#page-7-0) the Call Home Service for Direct Cloud Access, on page 8.

# <span id="page-4-1"></span>**Configuring an HTTP Proxy Server**

You can configure Smart Call Home to send HTTP messages through an HTTP proxy server. If you do not configure an HTTP proxy server, Smart Call Home sends HTTP messages directly to the Cisco Transport Gateway (TG).

To configure an HTTP proxy server, follow these steps:

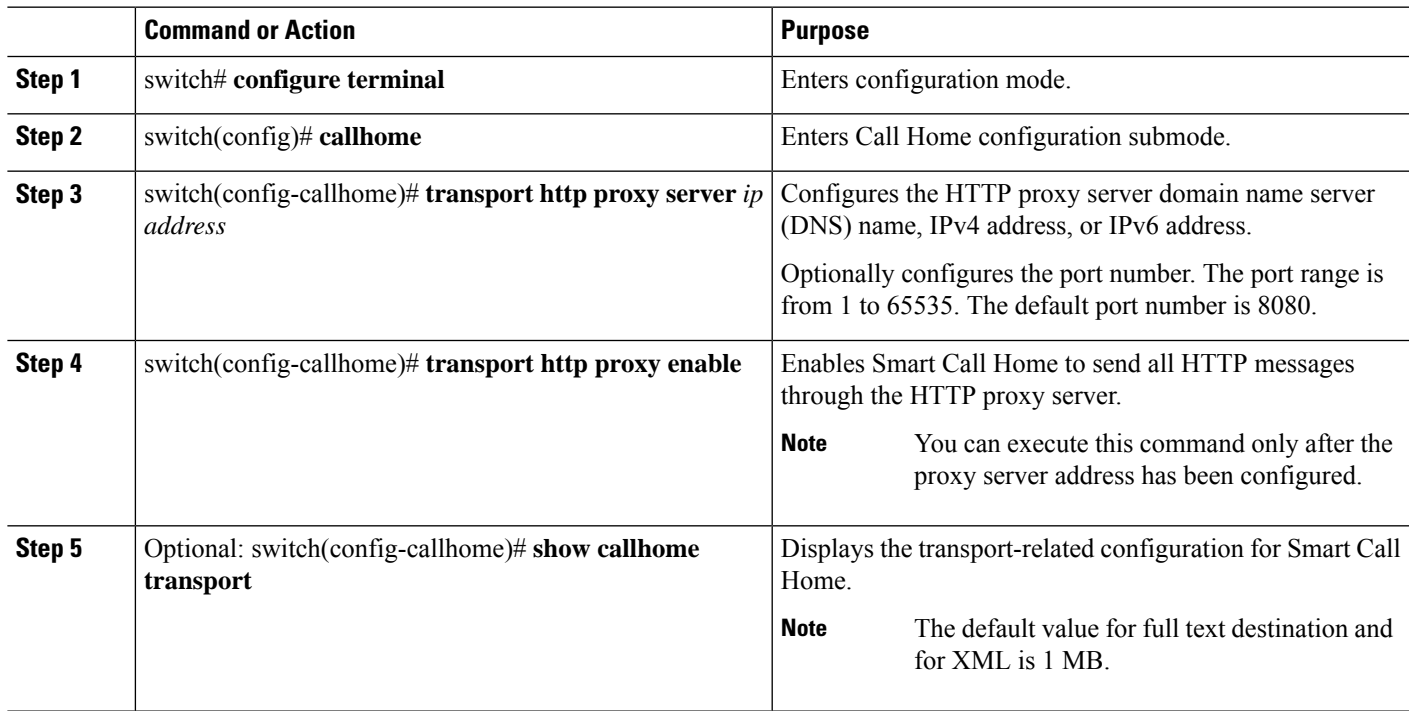

### **Procedure**

# <span id="page-4-2"></span>**Configuring Smart Transport Through an HTTPS Proxy**

To use a proxy server to communicate with CSSM when using the Smart transport mode, complete the following steps:

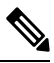

**Note** Authenticated HTTPS proxy configurations are not supported.

I

### **Procedure**

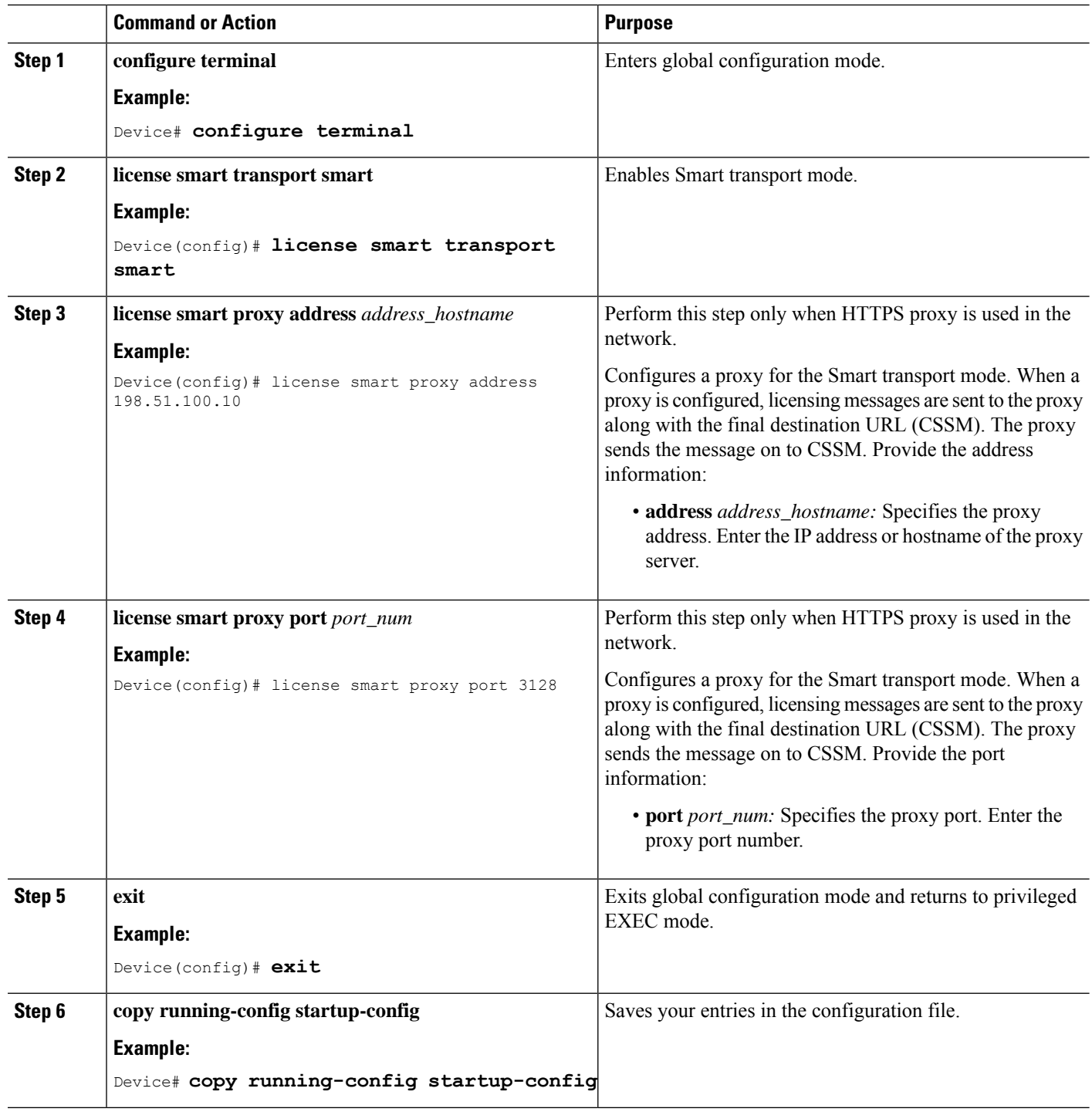

# <span id="page-6-0"></span>**Configuring a DNS Client**

### **Before you begin**

Make sure that the name server is reachable before you configure a DNS client.

### **Procedure**

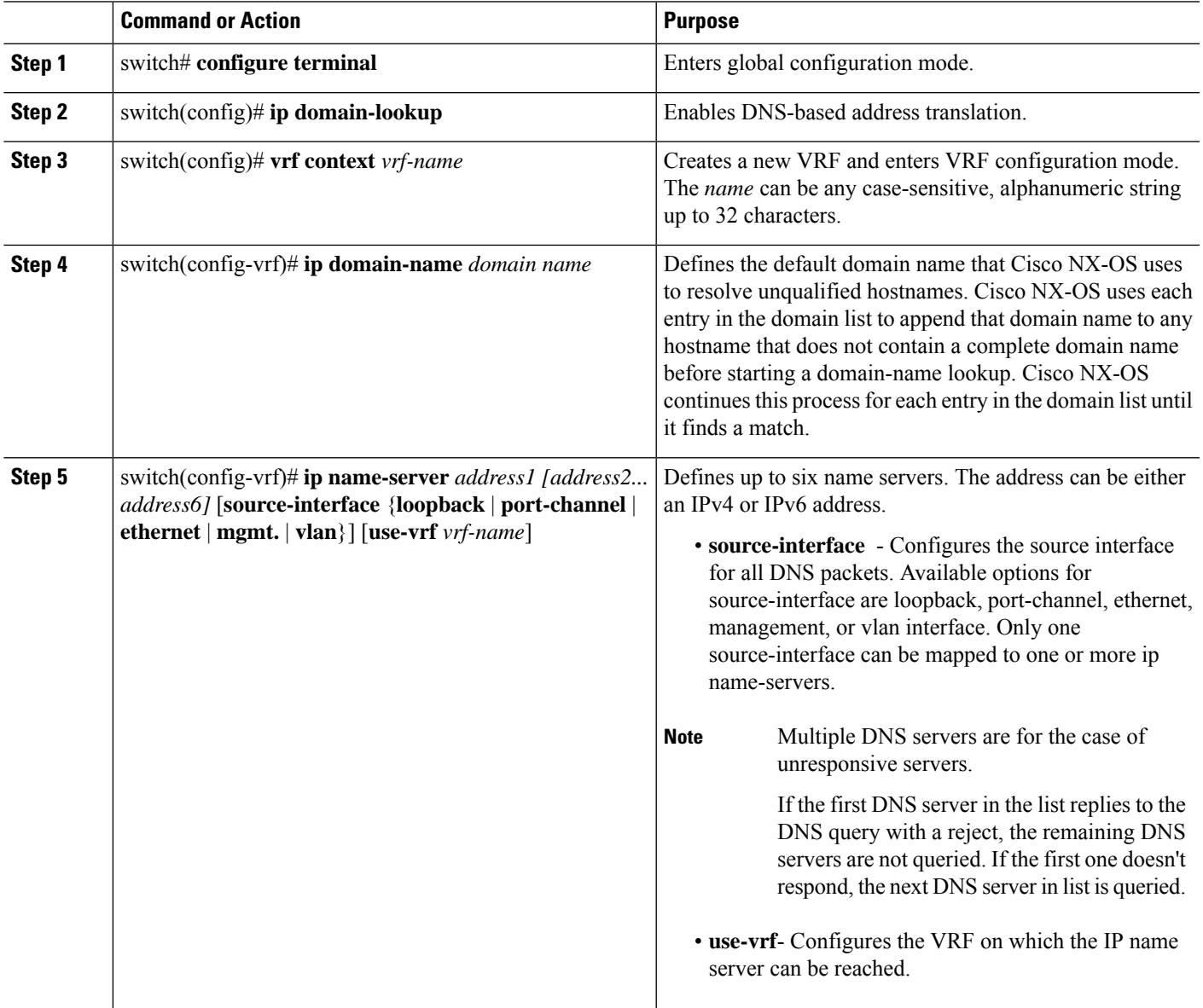

## <span id="page-7-0"></span>**Configuring the Call Home Service for Direct Cloud Access**

Make sure that Smart Call Home is enabled on the switch before configuring Smart Software Licensing.

### **Configuring a Source Interface to Send Messages Using HTTP**

Beginning with Cisco NX-OS 10.3(2)F, you can optionally specify a source interface to send Smart Call Home messages over HTTP. If a source interface is not configured, the interface used to reach the Call Home server will be chosen.

### **SUMMARY STEPS**

- **1. configure terminal**
- **2. callhome**
- **3. source-interface** *interface*
- **4. enable**
- **5.** (Optional) **show callhome**
- **6.** (Optional) **copy running-config startup-config**

### **DETAILED STEPS**

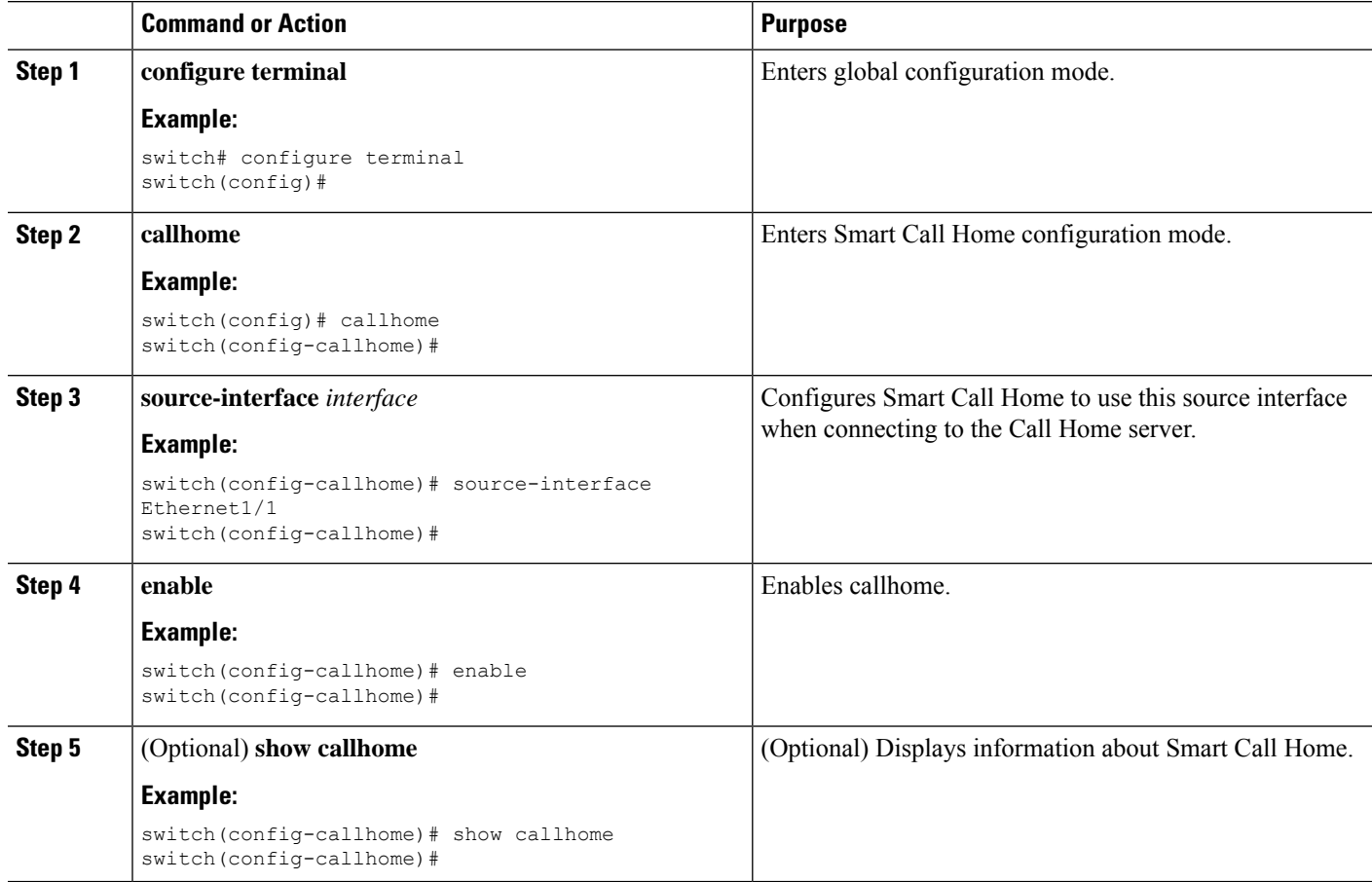

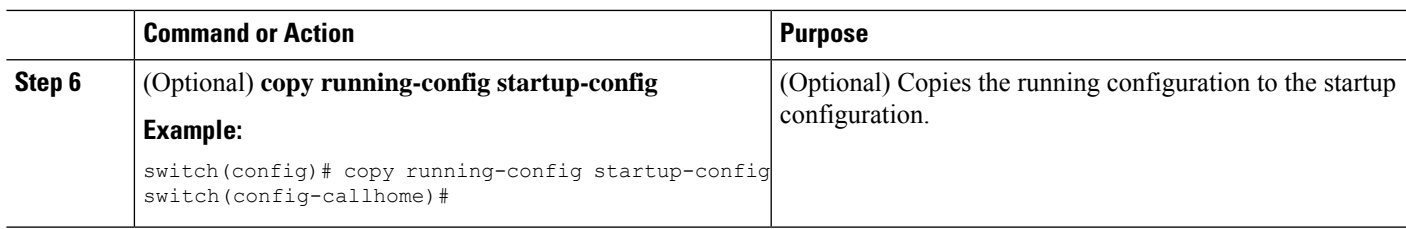

### **What to do next**

Optionally use VRFs to send Smart Call Home messages over HTTP.

### **Configuring a VRF to Send Messages Using HTTP**

### **SUMMARY STEPS**

- **1.** switch# **configure terminal**
- **2.** switch(config)# **callhome**
- **3.** switch(config-callhome)# **transport http use-vrf** *vrf-name*

### **DETAILED STEPS**

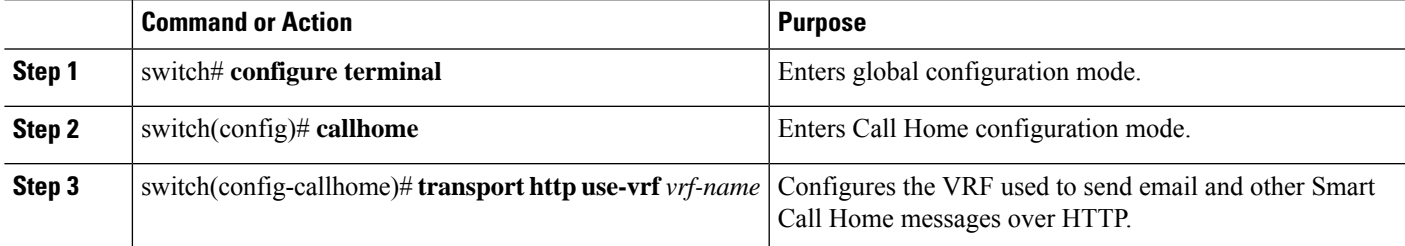

### **Viewing a Smart Call Home Profile**

### **SUMMARY STEPS**

**1.** switch# **show running-config callhome**

### **DETAILED STEPS**

<span id="page-8-0"></span>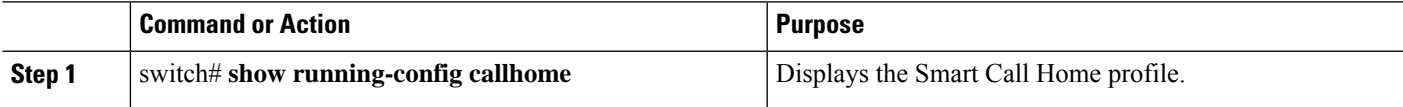

# **Removing the Product Instance from CSSM**

To remove a product instance and return all licenses to the license pool, complete the following task:

#### **Before you begin**

Supported topologies: all

**Step 1** Log in to the CSSM Web UI at <https://software.cisco.com> and click **Smart SoftwareLicensing**.

Log in using the username and password that is provided by Cisco.

- **Step 2** Click the **Inventory** tab.
- **Step 3** From the **Virtual Account** drop-down list, choose your Virtual Account.
- **Step 4** Click the **Product Instances** tab.

The list of product instances that are available is displayed.

- **Step 5** Locate the required product instance from the product instances list. Optionally, you can enter a name or product type string in the search tab to locate the product instance.
- **Step 6** In the **Actions** column of the product instance you want to remove, click the **Remove** link.
- **Step 7** Click **Remove Product Instance**.

The license is returned to the license pool and the product instance is removed.

## <span id="page-9-0"></span>**Generating a New Token for a Trust Code from CSSM**

To generate a token to request a trust code, complete the following steps.

Generate one token for each Virtual Account you have. You can use the same token for all the product instances that are part of one Virtual Account.

### **Before you begin**

Supported topology: Connected Directly to CSSM

**Step 1** Log in to the CSSM Web UI at <https://software.cisco.com/software/smart-licensing/alerts> and click **Smart SoftwareLicensing**.

Log in using the username and password that is provided by Cisco.

- **Step 2** Click the **Inventory** tab.
- **Step 3** From the **Virtual Account** drop-down list, choose the required virtual account.
- **Step 4** Click the **General** tab.
- **Step 5** Click **New Token**. The **Create Registration Token** window is displayed.
- **Step 6** In the **Description** field, enter the token description.
- **Step 7** In the **Expire After** field, enter the number of days the token must be active.
- **Step 8** (Optional) **In the Max. Number of Uses** field, enter the maximum number of uses allowed after which the token expires.
- **Step 9** Click **Create Token**.

**Step 10** You will see your new token in the list. Click **Actions** and download the token as a .txt file.

# <span id="page-10-0"></span>**Installing a Trust Code**

To manually install a trust code, complete the following steps:

### **Before you begin**

Supported topology: Connected Directly to CSSM

### **Procedure**

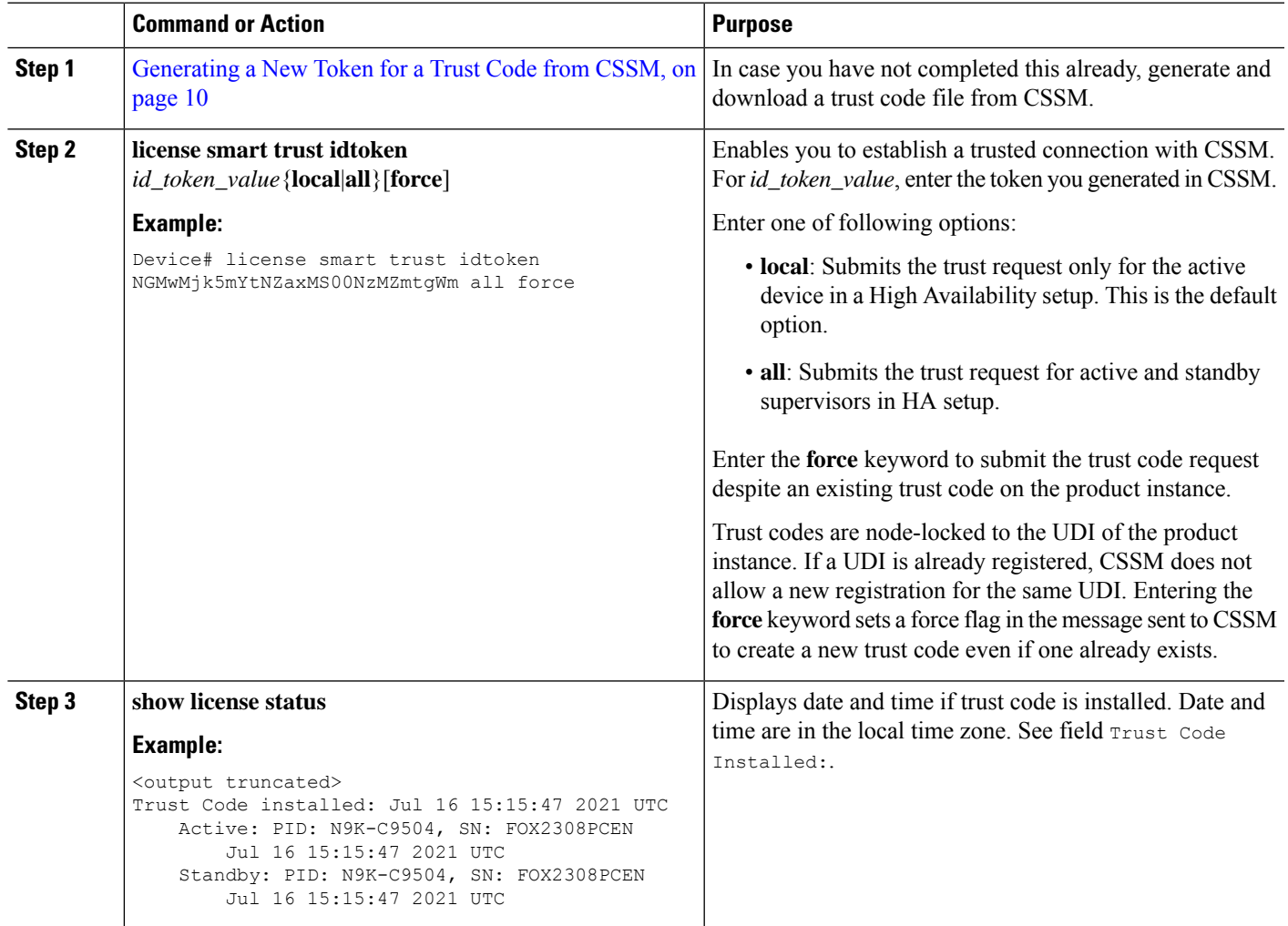

## <span id="page-11-0"></span>**Downloading a Policy File from CSSM**

If you have requested a custom policy or if you want to apply a policy that is different from the default that is applied to the product instance, complete the following task:

### **Before you begin**

Supported topologies:

- No Connectivity to CSSM and No CSLU
- CSLU Disconnected from CSSM
- On-Prem CSLU disconnected from CSSM

**Step 1** Log in to the CSSM Web UI at <https://software.cisco.com/software/smart-licensing/alerts> and click **Smart Software Licensing**.

Log in using the username and password that is provided by Cisco.

- **Step 2** Follow this directory path: **Reports** > **Reporting Policy**.
- <span id="page-11-1"></span>**Step 3** Click **Download**, to save the .xml policy file.

You can now install the file on the product instance. See [Installing](#page-12-0) a File on the Switch, on page 13.

## **Uploading Usage Data to CSSM and Downloading an ACK**

To upload a RUM report to CSSM and download an ACK when the product instance is not connected to CSSM or CSLU, complete the following task:

#### **Before you begin**

Supported topologies: No Connectivity to CSSM and No CSLU

**Step 1** Log in to the CSSM Web UI at <https://software.cisco.com/software/smart-licensing/alerts>.

Log in using the username and password that is provided by Cisco.

- **Step 2** Select the **Smart Account** (upper left corner of the screen) that will receive the report.
- **Step 3** Select **Smart Software Licensing** > **Reports** > **Usage Data Files**.
- **Step 4** Click **Upload Usage Data**. Browse to the file location (RUM report in tar format), select, and click **Upload Data**. You cannot delete a usage report in CSSM, after it has been uploaded.
- **Step 5** From the Select Virtual Accounts pop-up, select the **Virtual Account** that receives the uploaded file. The file is uploaded to Cisco and is listed in the Usage Data Files table in the Reports screen showing the File Name, the time it was Reported,

Ш

which Virtual Account it was uploaded to, the Reporting Status, the Number of Product Instances reported, and the Acknowledgment status.

**Step 6** In the Acknowledgment column, click **Download** to save the .txt ACK file for the report you uploaded.

Wait for the ACK to appear in the Acknowledgment column. If there many RUM reports to process, CSSM may take a few minutes.

You can now install the file on the product instance, or you can transfer it to CSLU or On-Prem CSLU.

## <span id="page-12-0"></span>**Installing a File on the Switch**

To install a policy or ACK on the product instance when the product instance is not connected to CSSM, CSLU, or On-Prem CSLU, complete the following task:

### **Before you begin**

Supported topologies: No Connectivity to CSSM and No CSLU

You must have the corresponding file saved in a location that is accessible to the product instance.

- For a policy, see [Downloading](#page-11-0) a Policy File from CSSM, on page 12
- For an ACK, see Uploading Usage Data to CSSM and [Downloading](#page-11-1) an ACK, on page 12

### **SUMMARY STEPS**

- **1. copy source bootflash**:file-name
- **2. license smart import bootflash**: file-name
- **3. show license all**

### **DETAILED STEPS**

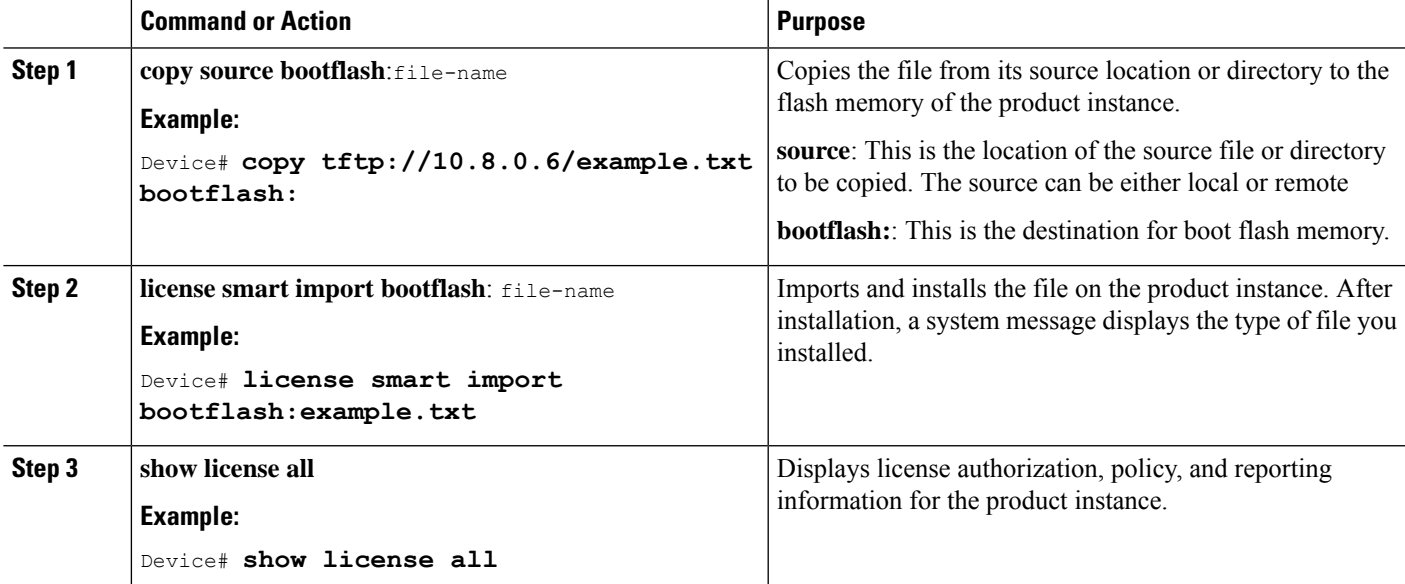

# <span id="page-13-0"></span>**Setting the Smart License Parameters**

To configure the mode of transport for a product instance, complete the following task:

### **Before you begin**

Supported topologies: all

### **SUMMARY STEPS**

- **1. configure terminal**
- **2. license smart transport**{ **callhome**|**cslu**|**off**|**smart**}
- **3. license smart url**{**cslu** *cslu\_url*|**smart** *smart\_url*}
- **4.** [**no**] **license smart vrf** *<vrf-name>*
- **5. license smart usage interval** *interval\_in\_days*
- **6. license smart source-interface** *source-interface*
- **7. exit**
- **8. copy running-config startup-config**

### **DETAILED STEPS**

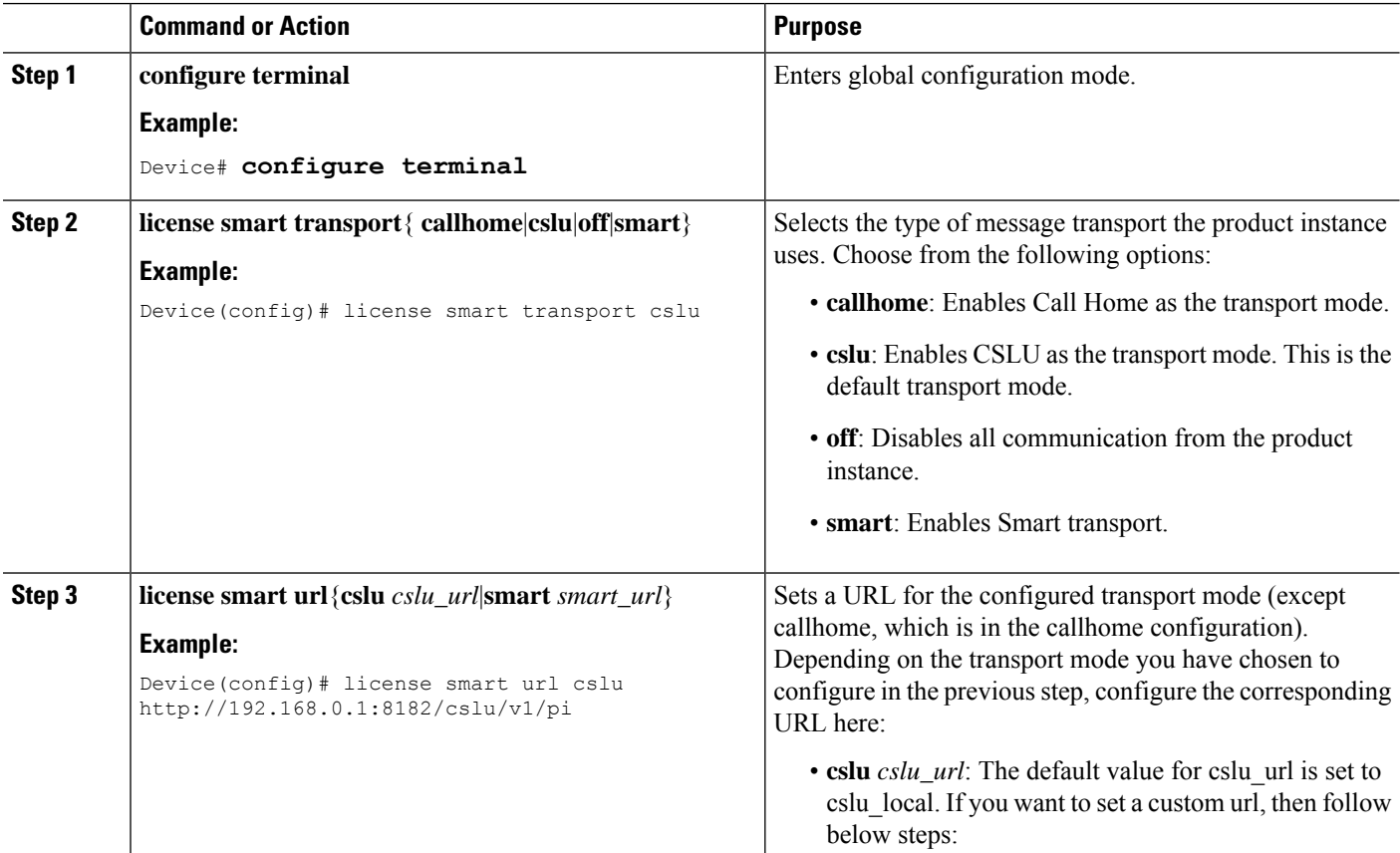

 $\mathbf l$ 

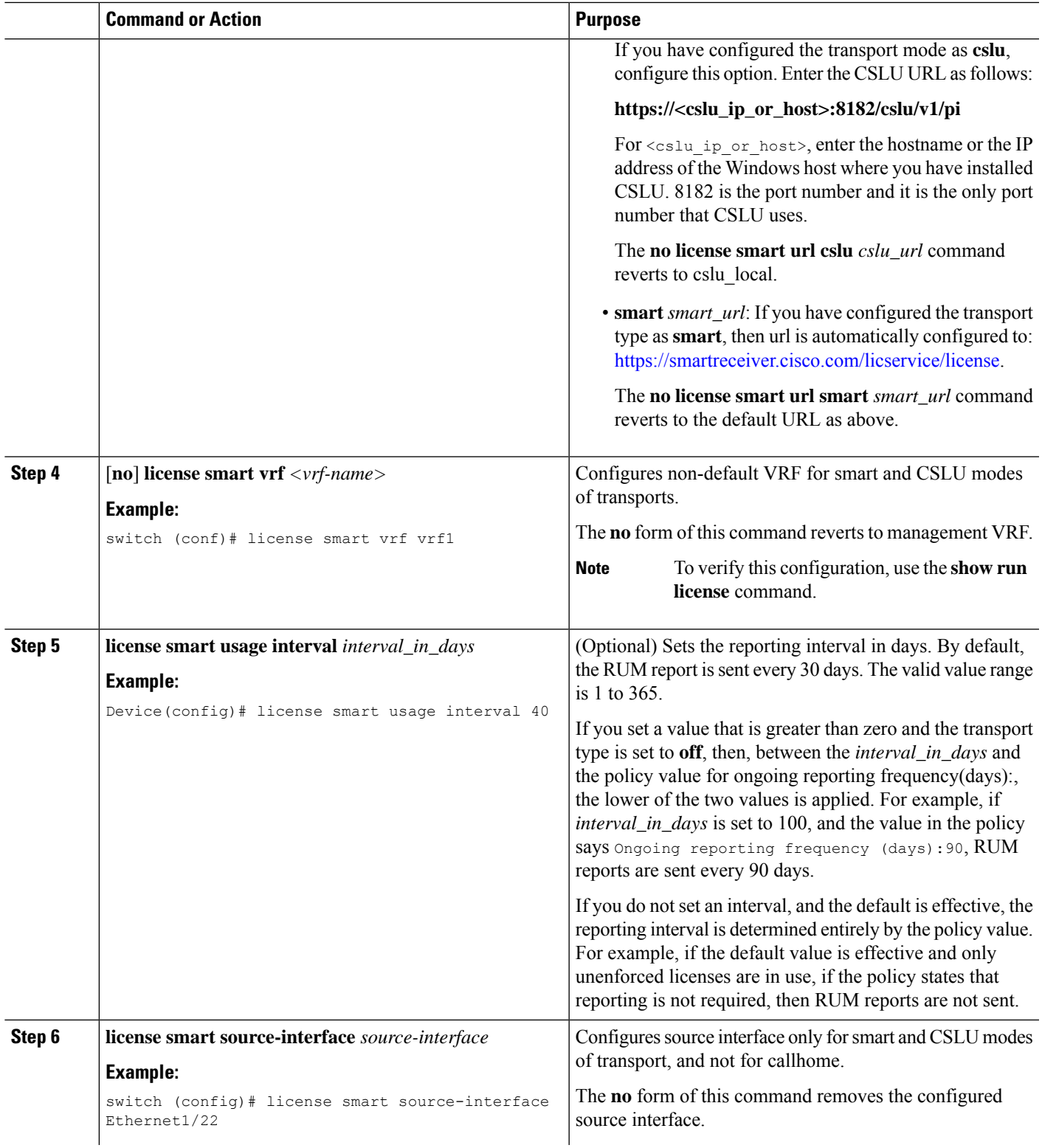

I

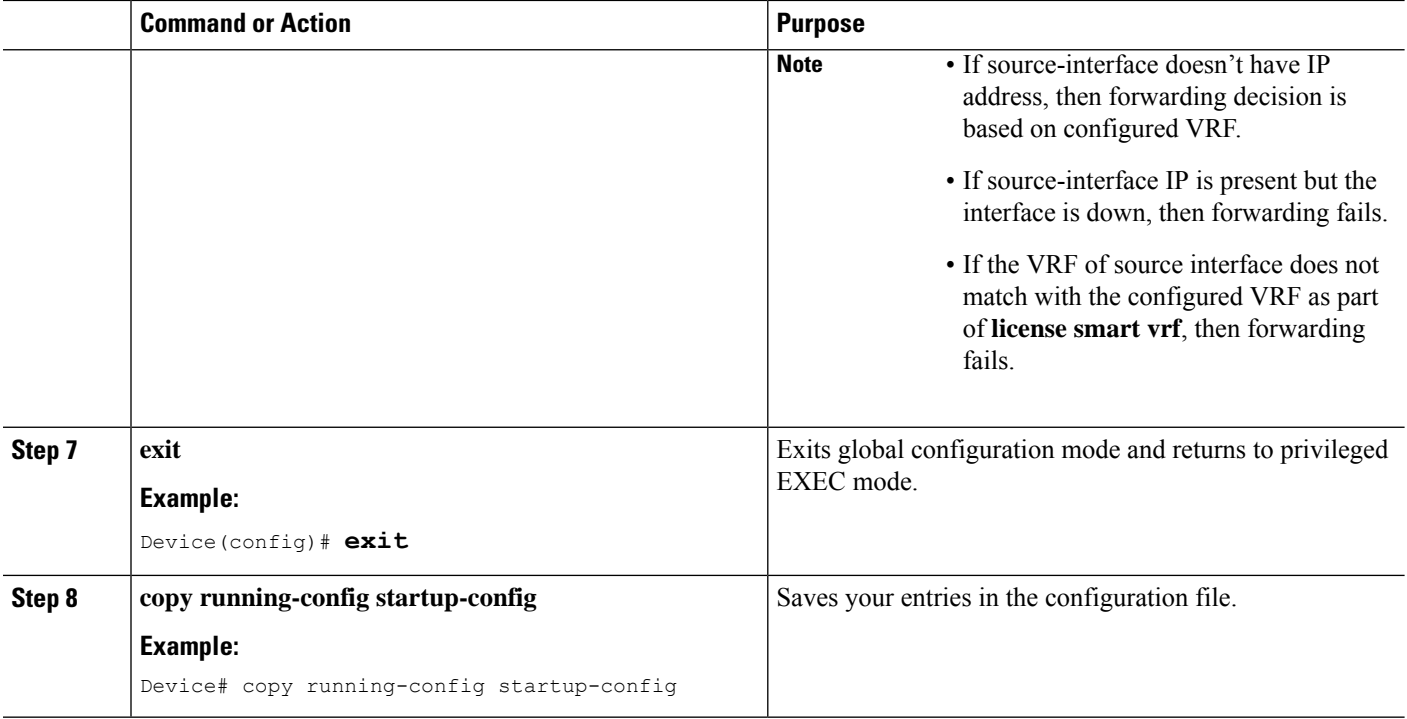

i.